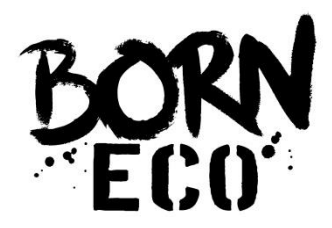

**This documentation will help you understand how to: navigate through your Born-Eco account, set up your Born-Eco store and list your eco-friendly products.**

**When you first click on [www.born-eco.com](http://www.born-eco.com/) for the first time, you will be greeted with a header like below.**

**If you just want to create an account, and do not wish to sell with us, you can click the 'sign in' button, and create an account.** 1

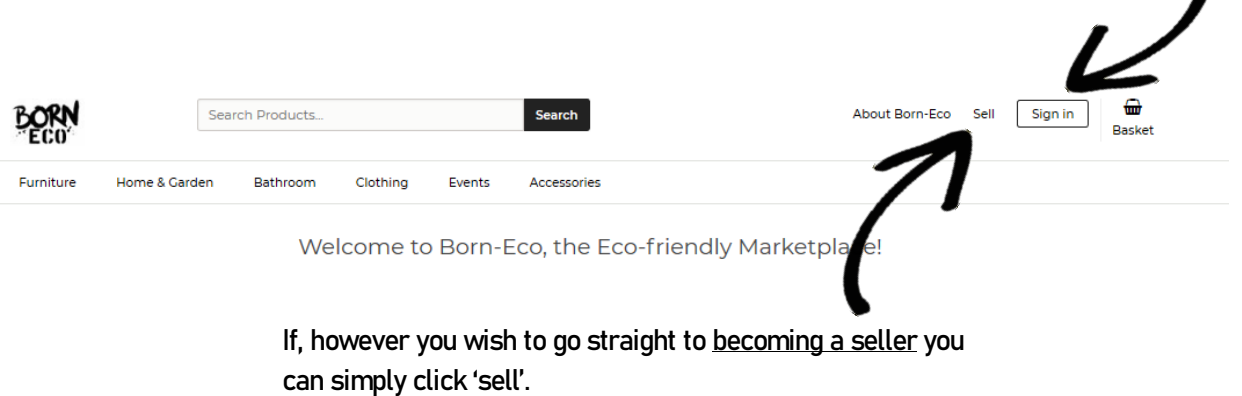

**You can also find, by scrolling further down the home page, an alternate link to becoming a seller. Both of these buttons to 'sell' will take you to the same place, so don't fear.**

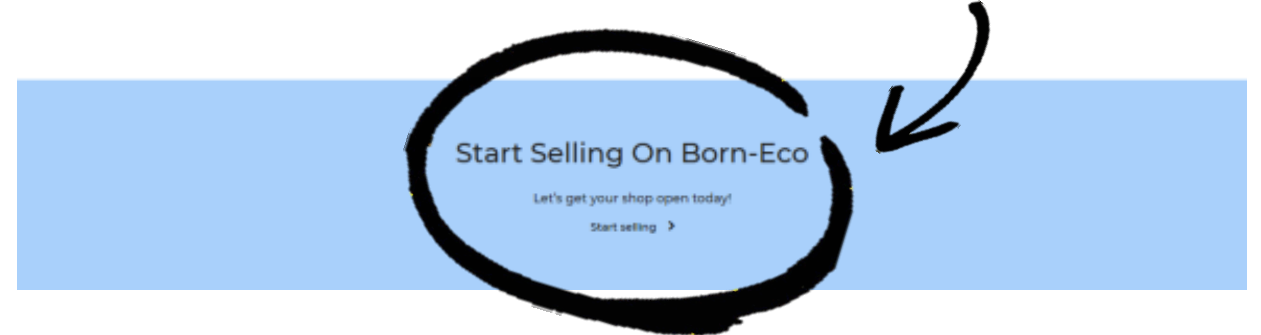

#### **If you click 'Sign in' :**

**If you click 'Sign in' this page will then appear:**

- **- If you already have an account, you can Login on the left.**
- **- If you are new to Born-Eco you must create an account. Usernames must not contain special characters. By creating an account you also agree to our policies.**

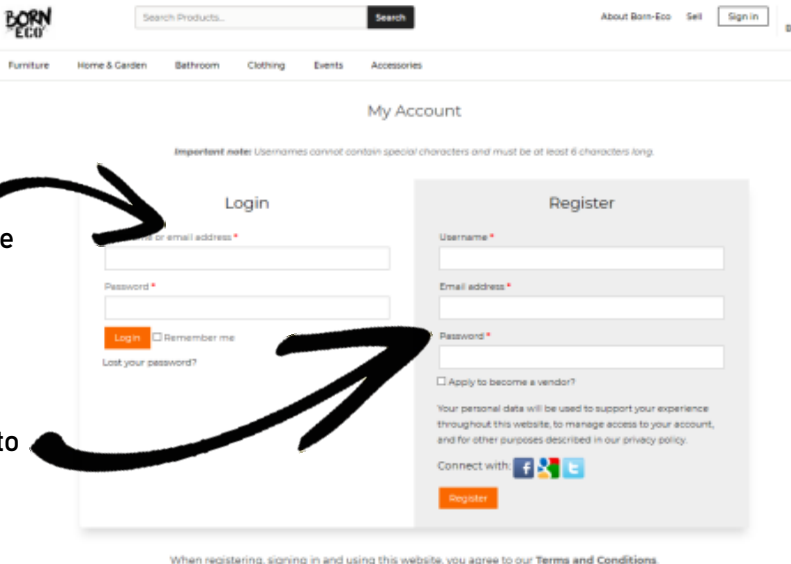

## **If you click 'Sell' or 'Start selling' :**

**If you click 'Sell' or 'Start selling' this page will appear. To proceed click 'Open your shop'.**

r.,

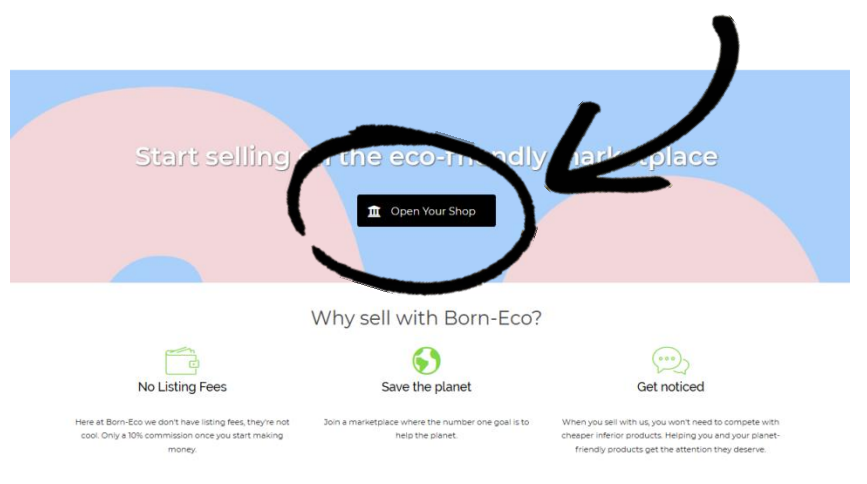

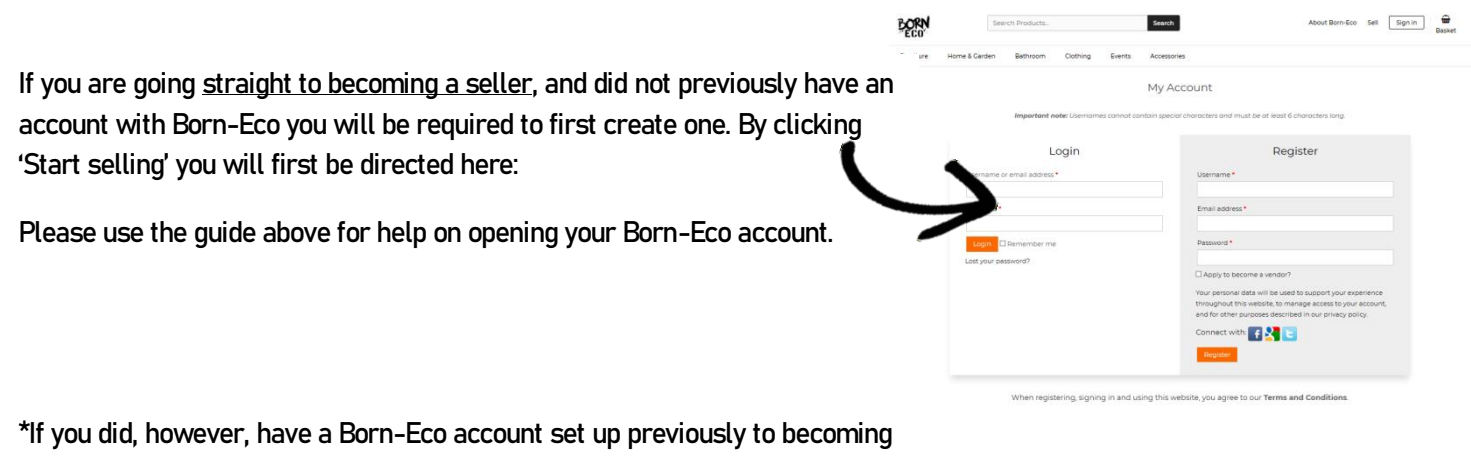

**a seller, please follow the steps on the next page.**

### **Becoming a vendor :**

**You have now created your Born-Eco account, and are ready to open your shop! You have either clicked 'start selling' or 'apply to become a vendor?' when registering and now find yourself at this page:**

> Vendor Application ere at Born-Eco, we use Pi

ttps://www.paypal.com/uk/web Store<br>we Name Required

 $B \quad I \quad U \quad W = E \quad E \quad E \quad \Delta \quad \Delta \quad \triangleright \quad C \quad \partial^2 \times$ 

**Simply fill out the application, bearing in mind a lot of these fields and tick boxes are optional.**

**We do require you to give:**

- **- A store name**
- **- A store address**
- **- A PayPal address (sellers are required to use PayPal when opening a shop).**

# **Your shop/ account :**

#### **The Seller 'Dashboard' :**

**Once this application has been filled out, simply click 'apply' at the bottom of the page. Your shop will then be instantly created, and you will be taken to your seller 'Dashboard':**

Vendor Dashboard

al account. If you don't you car

 $\sim$ 

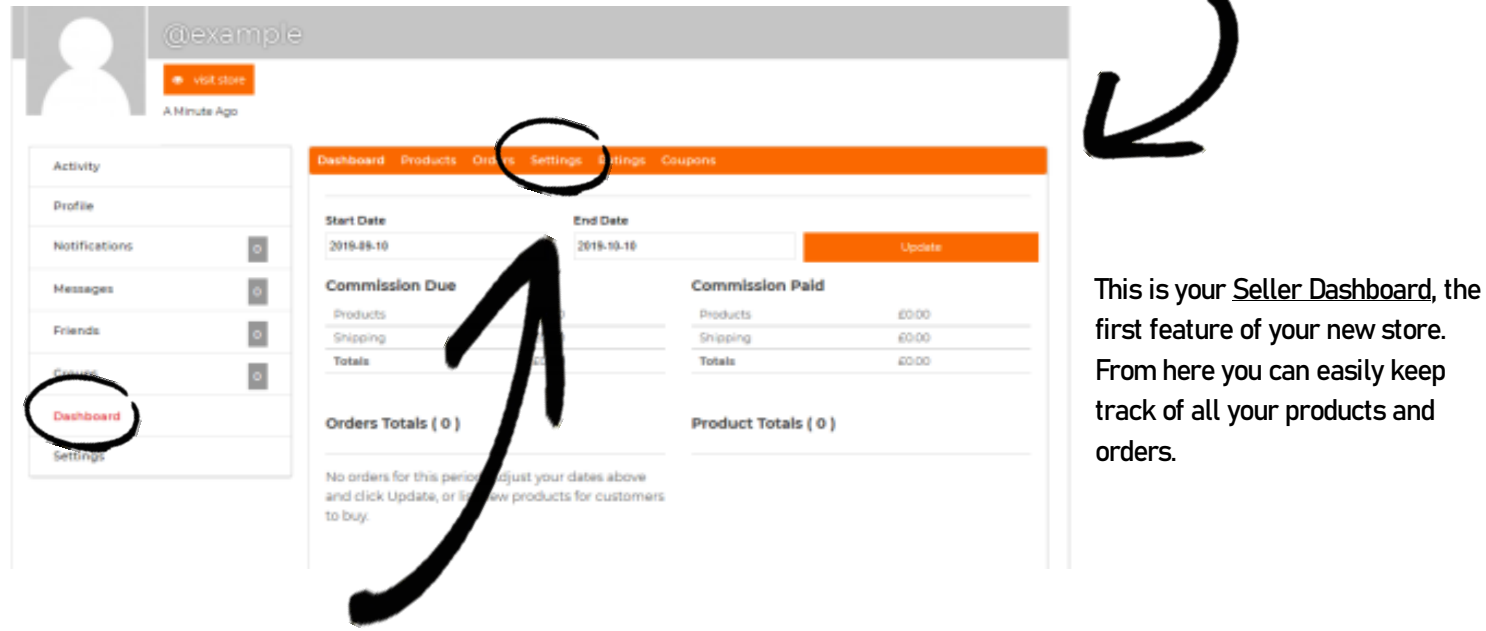

**Other features of the Dashboard include a settings page. Here options such as: Store info, Shipping and social media links can be added or edited.**

**Further along this top menu, you can also check ratings and even create your own shop coupons!**

**The 'Profile' : A separate part of your account, that shows on both seller and non-seller accounts, is the 'Profile'. This simply allows you to add/ edit your profile picture and cover image. Not your store imagery, this is done in the 'Branding' section of the seller 'Dashboard'**

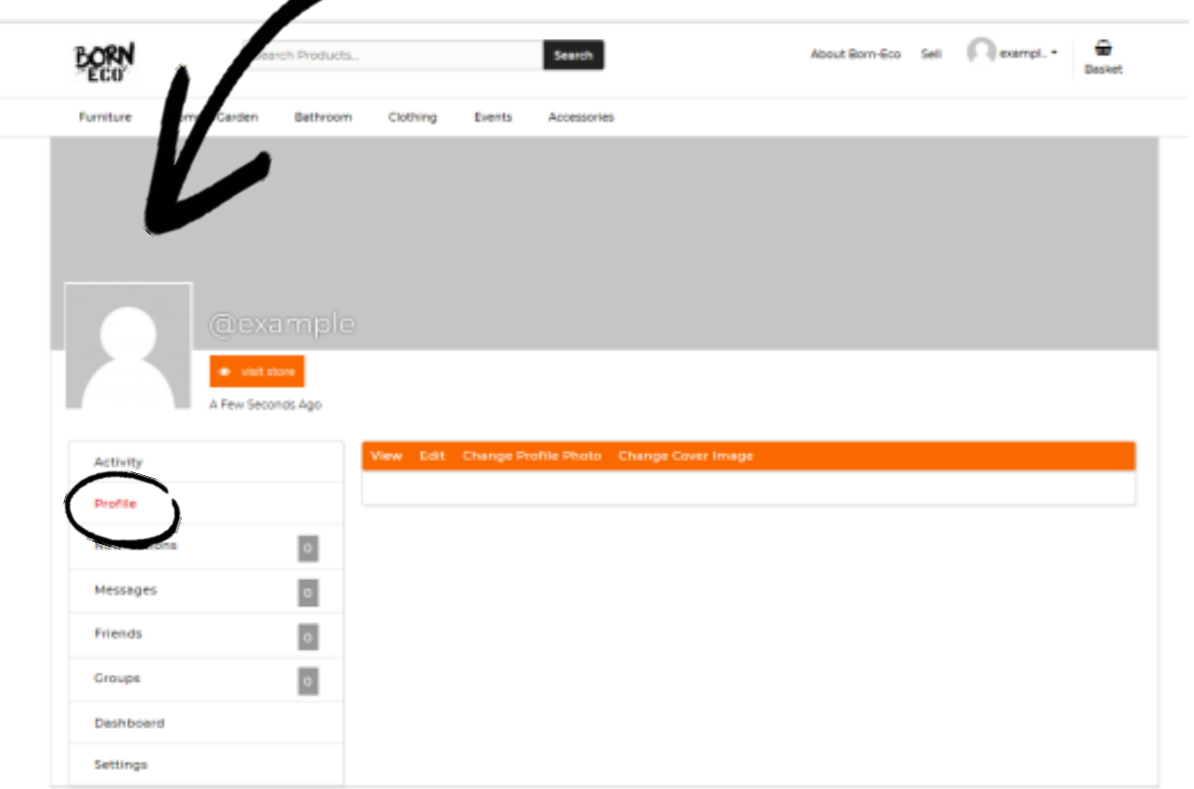

## **Other account features :**

 $\overline{\phantom{0}}$ 

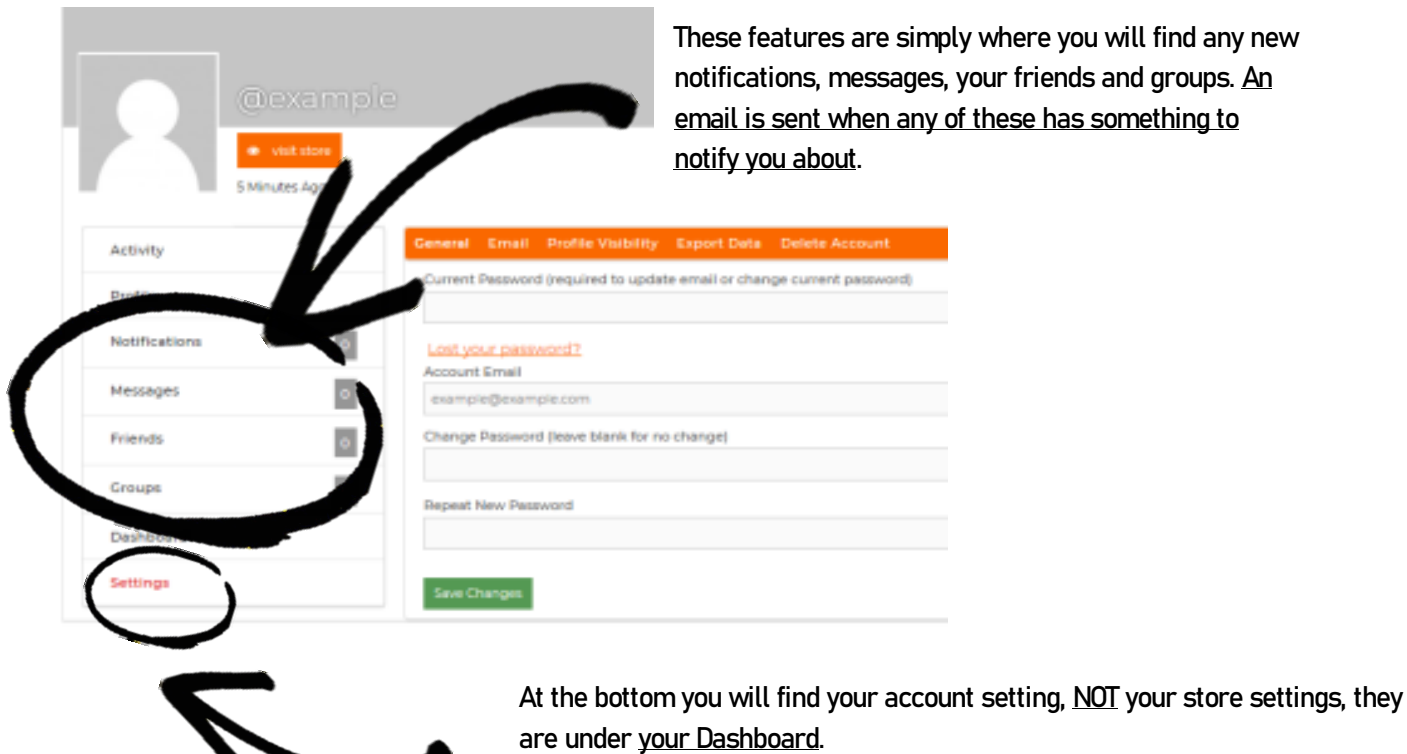

**In these settings you can change your account password, mute notifications and delete your account should you want to.**

### **Your Store :**

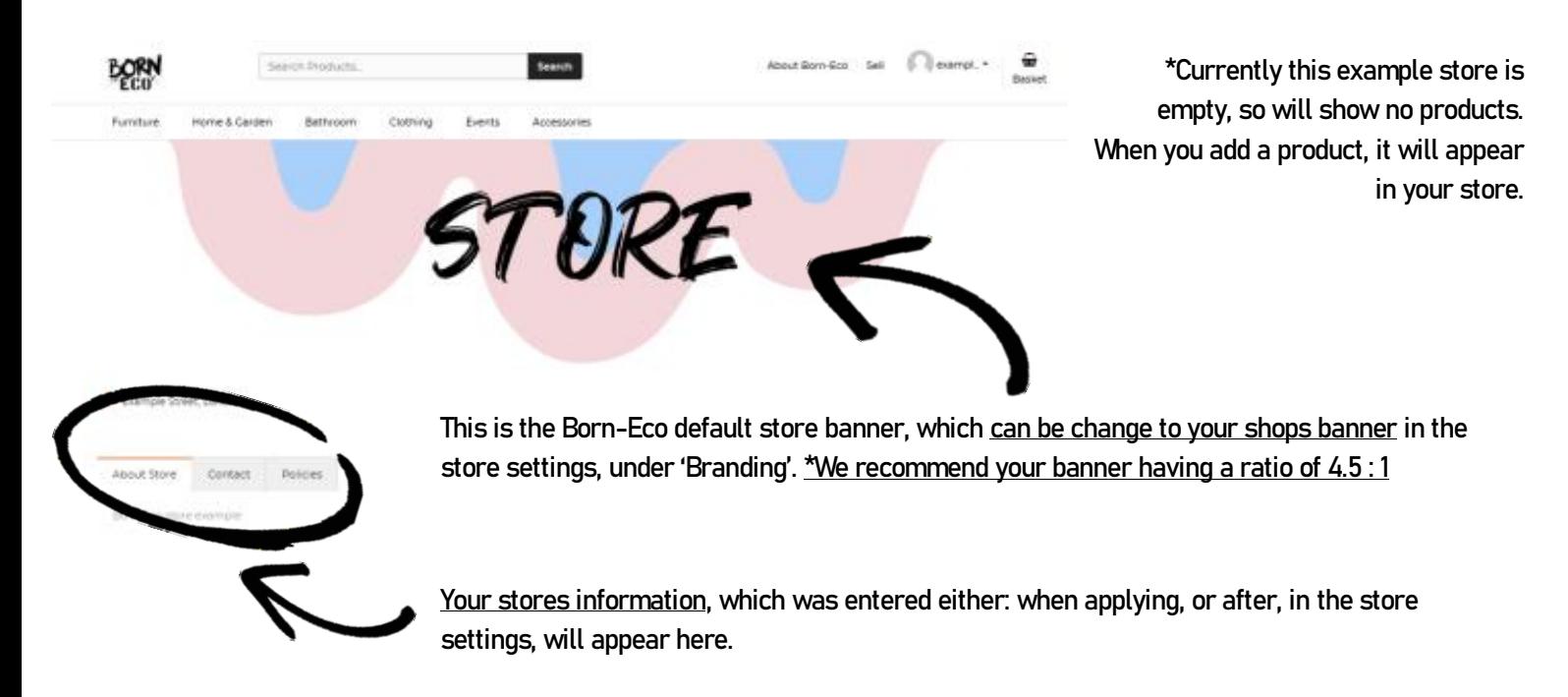

#### **You have now: set up your shop, learnt how to navigate your way round, and are now ready to start listing products!**

## **Listing a Product :**

**To either: view your products, or list a new one, first hover over the 'my products' option in the account drop-down menu.**

**You can now choose to:** 

- **- 'View products', to look at, edit or delete pre-listed products.**
- **- 'Add product', to list a new product to your store.**

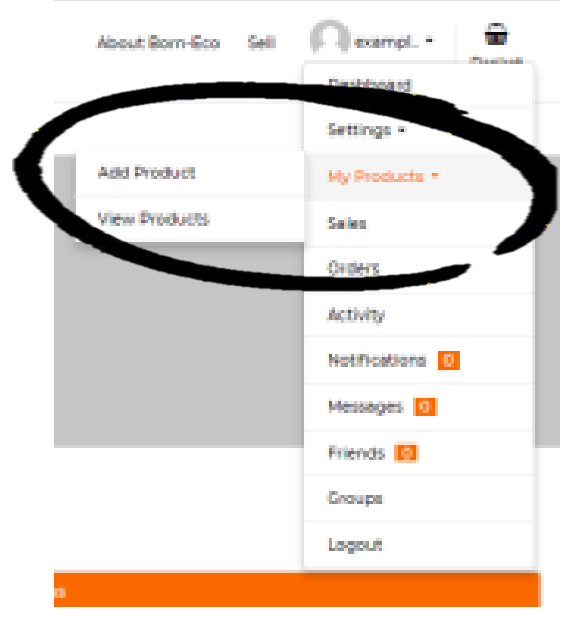

## **'Add product' :**

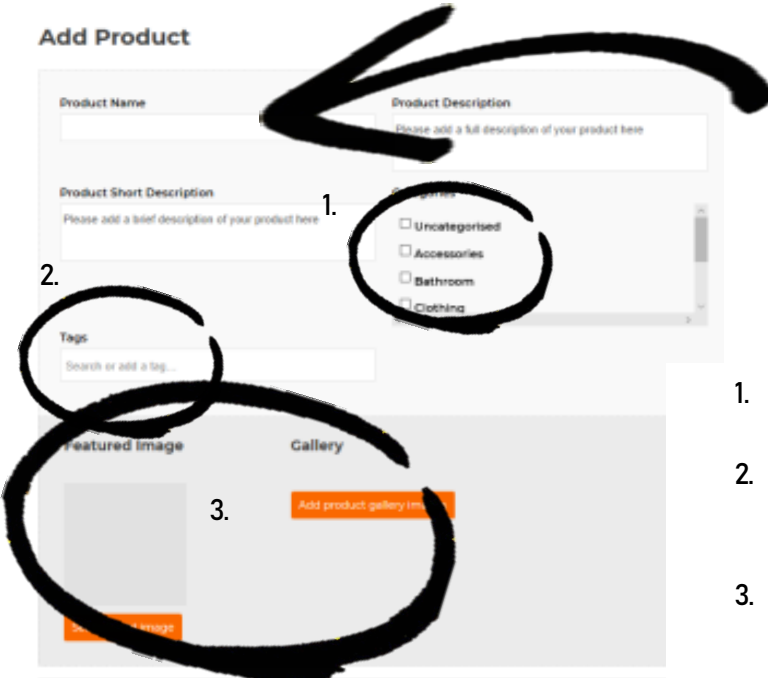

**Firstly, insert your products name and description. You will then be asked for a short description, this short version will be used on pages other than your products page.**

- **1. Then, place your product into the necessary categories, you may choose up to three.**
- **2. You then have the option to give your product tags, to help people find your product when searching, what tags you give your product are completely up to you!**
- **3. Lastly, upload a featured product image. Along with extra 'gallery' images if you wish to do so.**

**To finish listing a product, simply enter the products:**

- **- Price**
- **- Inventory**
- **- Shipping amount**
- **- \*Other features such as 'sale price' and SKU are optional**

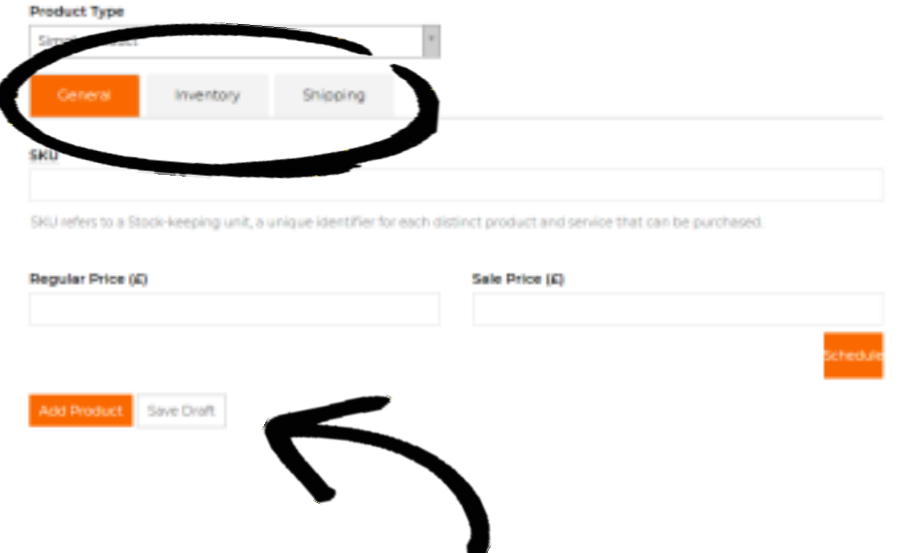

**To send a listing off for approval immediately, click 'add product'\*. However, if you wish to draft a listing to be sent off at a later date, click 'save draft'.**

**\*New listings are reviewed daily, but can take up to 48 hours. A listing will be unapproved if it does not meet the Born-Eco policies, please see our Policies for further information. If your product is unapproved, we will contact you directly and see how we can help edit that product to make it suitable for our marketplace.**

## **Edit a product listing :**

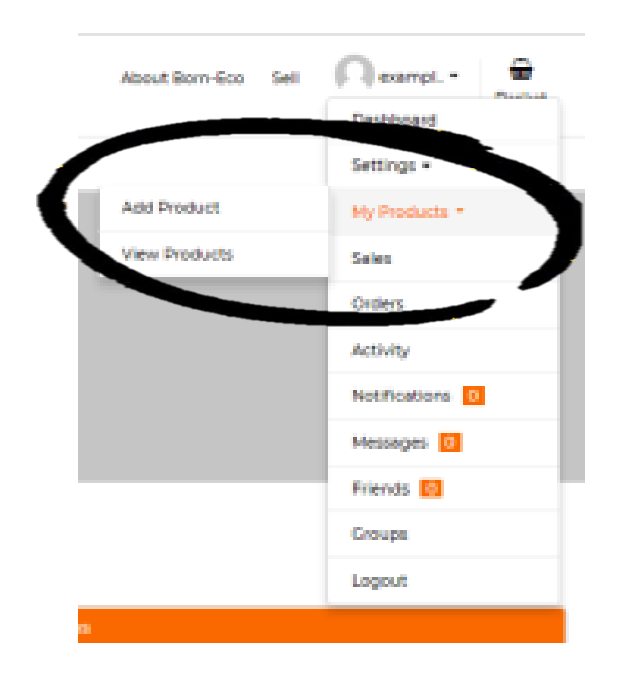

**If you find yourself wanting to edit a live listing you can do so, without sending the listing back off for re-approval.**

**Simply head to your accounts drop-down menu and click 'view products'. Or go to 'products' in your dashboard.**

**You can also search for a specific product using the search bar to** 

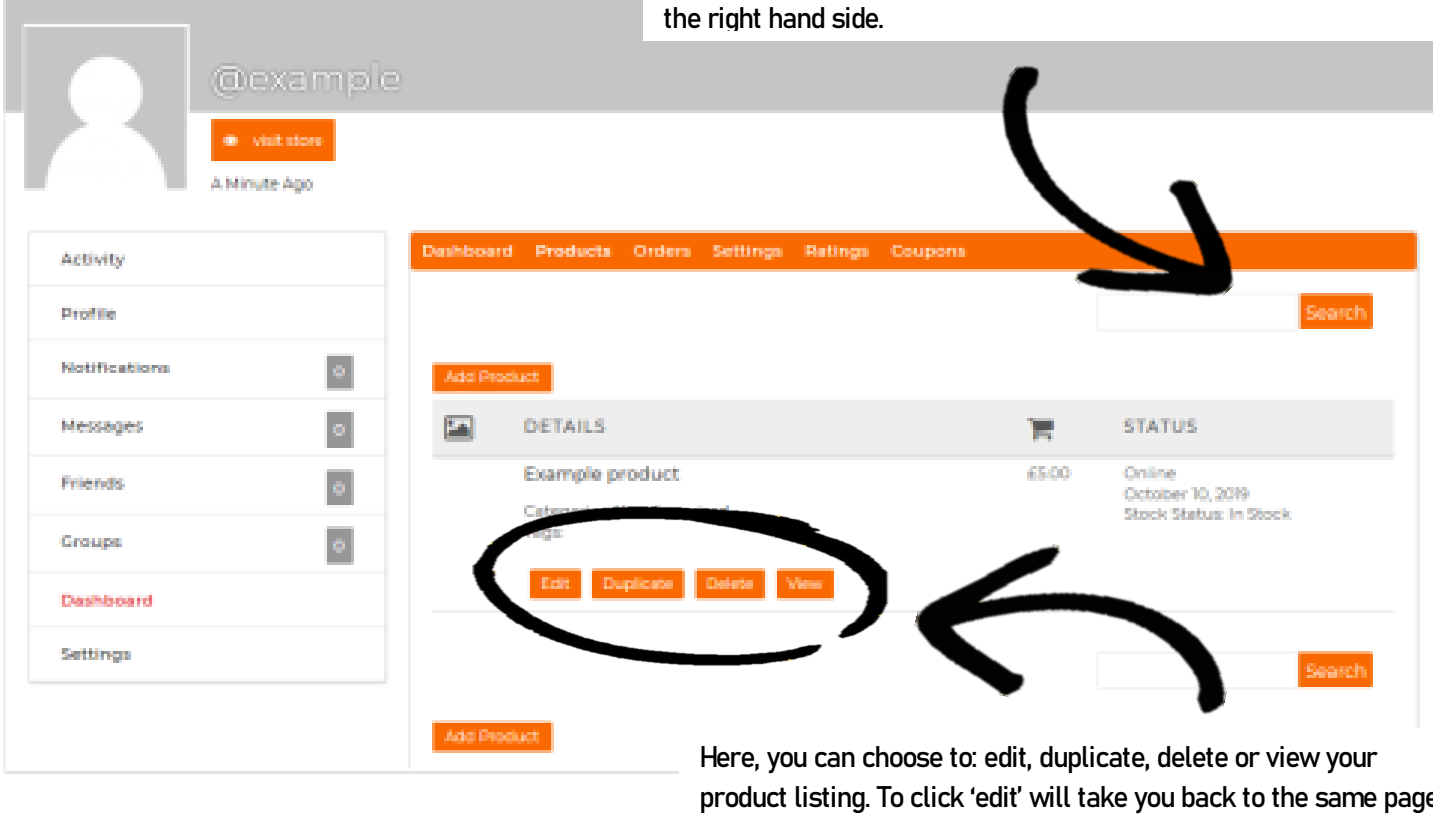

**product listing. To click 'edit' will take you back to the same page as 'add product', where you can then change any feature of that listing.**

**We hope this documentation helped you. Here at Born-Eco, we know we can never be perfect, but we want to bring you the best experience we can. If you ever have an issue, no matter how small, don't hesitate to contact us:**

**Tel: 07791423287 Mail: [ollie@born-eco.com](mailto:ollie@born-eco.com)**

**Facebook, Instagram, Twitter: Born\_Eco**